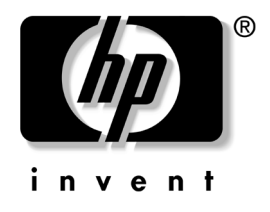

# 하드웨어 참조 설명서 HP 비즈니스 데스크탑 dx5150 Microtower 모델

문서 부품 번호: 374056-AD2

#### 2005년 2 월

이 설명서는 해당 컴퓨터 모델 업그레이드에 대한 기본 정보를 제공합 니다.

© Copyright 2004 Hewlett-Packard Development Company, L.P. 설명서의 내용은 사전 통지 없이 변경될 수 있습니다.

Microsoft와 Windows는 미국 및 기타 국가에서 Microsoft Corporation의 상표입 니다.

HP 제품 및 서비스에 대한 유일한 보증은 제품 및 서비스와 함께 동봉된 보증서 에 명시되어 있습니다. 본 설명서에는 어떠한 추가 보증 내용도 들어 있지 않습니 다. HP는 본 설명서에 대한 기술상 또는 편집상의 오류나 누락에 대해 책임을 지 지 않습니다.

본 문서에 들어 있는 소유 정보는 저작권법에 의해 보호를 받습니다. Hewlett-Packard Company의 사전 서면 동의 없이 본 문서의 어떠한 부분도 복사 하거나, 재발행하거나, 다른 언어로 번역할 수 없습니다.

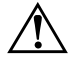

**경고:** 지시 사항을 따르지 않으면 부상을 당하거나 생명을 잃을 수 있습니다.

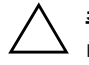

주의: 지시 사항을 따르지 않으면 장비가 손상되거나 정보를 유실할 수 있습 니다.

#### 하드웨어 참조 설명서

HP 비즈니스 데스크탑 dx5150 Microtower 모델 초판(2004년 12월) 제 2판(2005년 2월)

문서 부품 번호: 374056-AD2

## 1 제품 기능

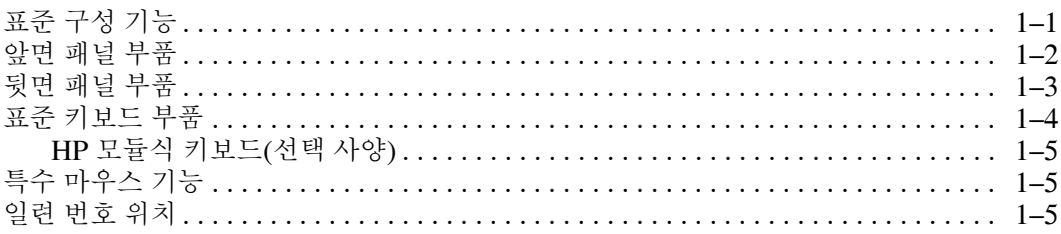

## 2 하드웨어 업그레이드

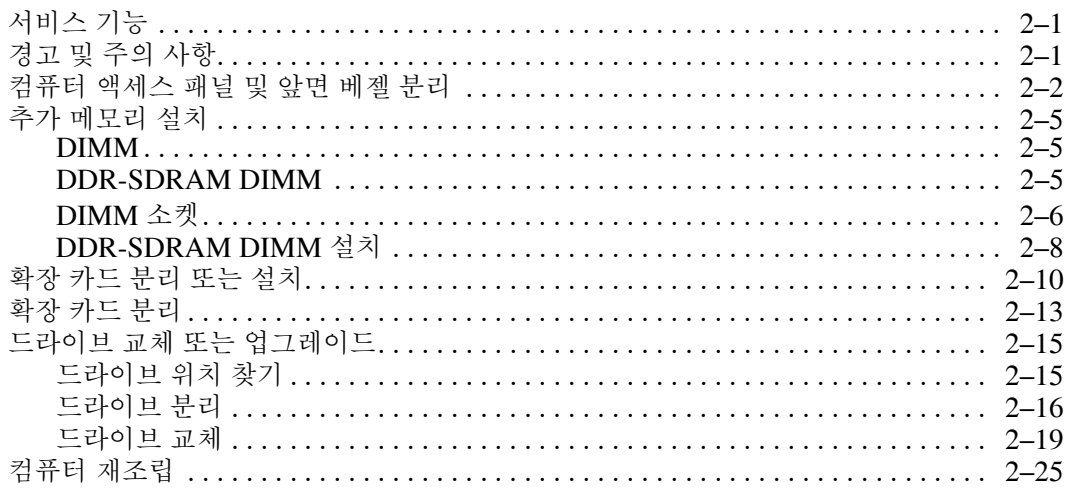

#### A 제품 사양

B 전지 교체

#### C 보안 잠금 장치

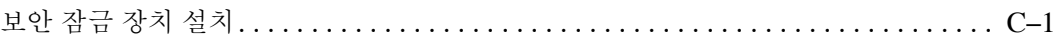

### D 정전기 방전

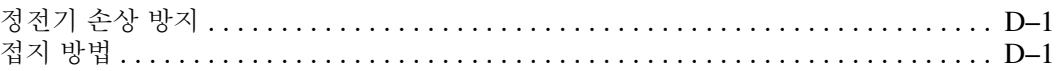

## E 컴퓨터 작동 지침, 일반 관리 및 운반 준비

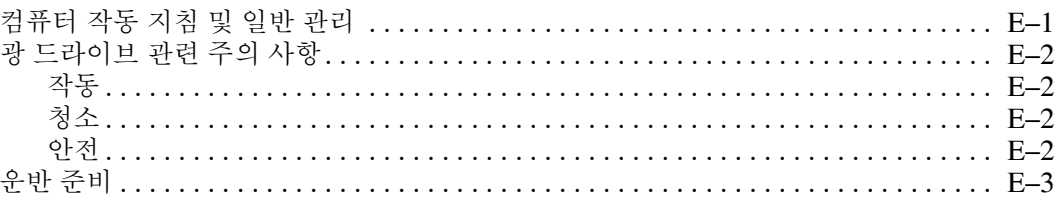

#### 색인

# **1** 제품 기능

# <span id="page-4-2"></span><span id="page-4-1"></span><span id="page-4-0"></span>표준 구성 기능

HP dx5150 Microtower 기능은 모델에 따라 다를 수 있습니다. 컴퓨터 에 설치된 모든 하드웨어와 소프트웨어 목록을 보려면 Diagnostics for Windows 유틸리티를 실행하십시오. 이러한 유틸리티 사용에 대한 지 침은 *Documentation CD*의 문제 해결 설명서를 참조하십시오.

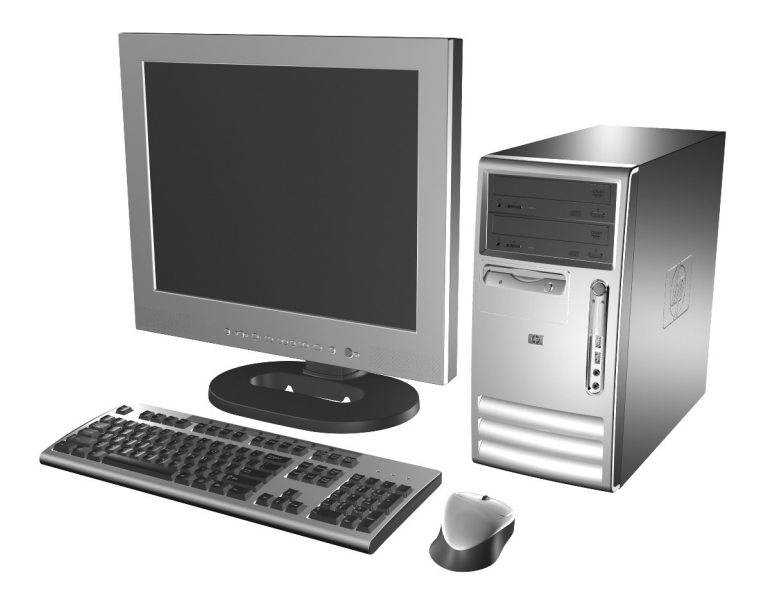

*dx5150 Microtower* 구성

# <span id="page-5-0"></span>앞면 패널 부품

<span id="page-5-7"></span>모델에 따라 드라이브 구성이 다를 수 있습니다.

<span id="page-5-1"></span>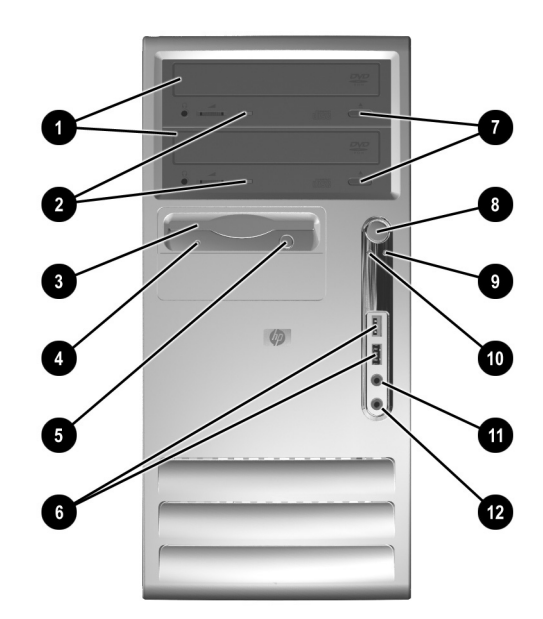

<span id="page-5-13"></span><span id="page-5-12"></span><span id="page-5-11"></span><span id="page-5-10"></span><span id="page-5-9"></span><span id="page-5-8"></span><span id="page-5-6"></span><span id="page-5-5"></span><span id="page-5-4"></span><span id="page-5-3"></span><span id="page-5-2"></span>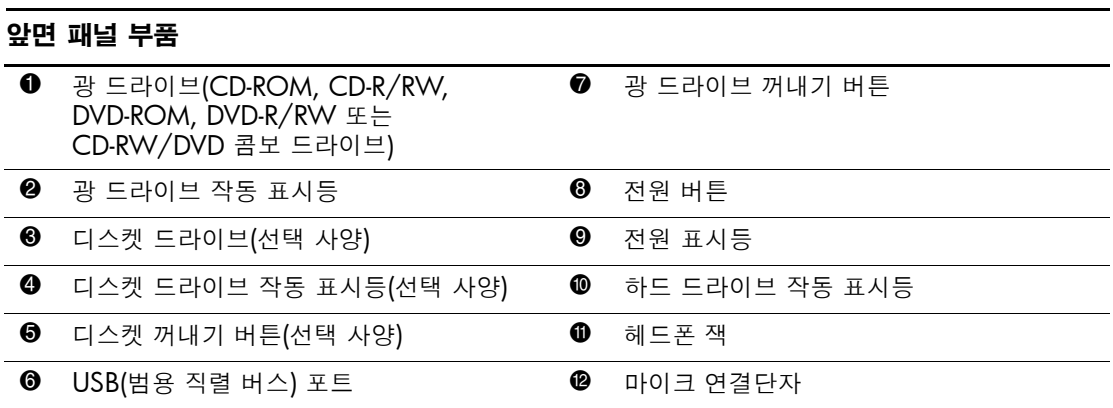

# <span id="page-6-1"></span><span id="page-6-0"></span>뒷면 패널 부품

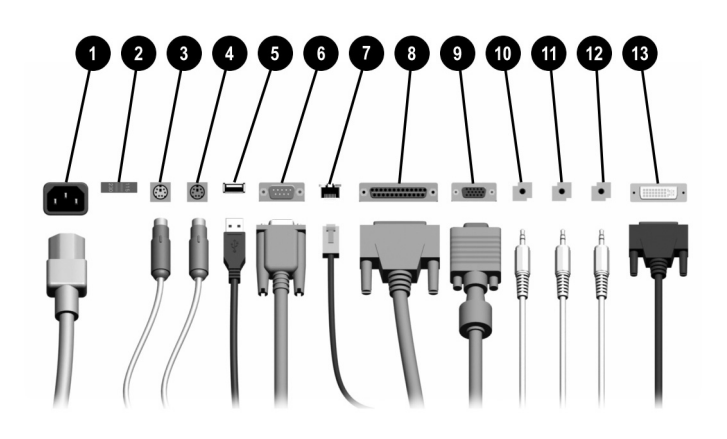

#### 뒷면 패널 부품

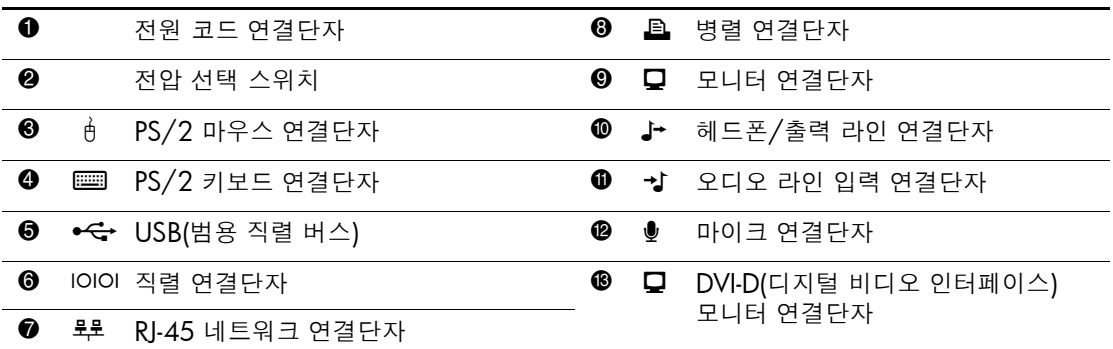

✎ 연결단자의 배열 <sup>및</sup> 개수는 모델에 따라 다를 <sup>수</sup> 있습니다.

PCI 그래픽 카드만 설치되어 있는 경우 카드 및 시스템 보드의 연결단자를 동시에 사용할 수 있습니다. 연결단자를 모두 사용하려면 F10 Setup에서 설정을 일부 변경해야 하는 경우도 있습니다. 부팅 순서에 대한 자세한 내용은 *Documentation* CD의 *Computer Setup(F10)* 유틸리티 설명서를 참조하십시오.

DVI-D 연결단자는 평면 디스플레이에만 사용할 수 있습니다.

# <span id="page-7-0"></span>표준 키보드 부품

<span id="page-7-1"></span>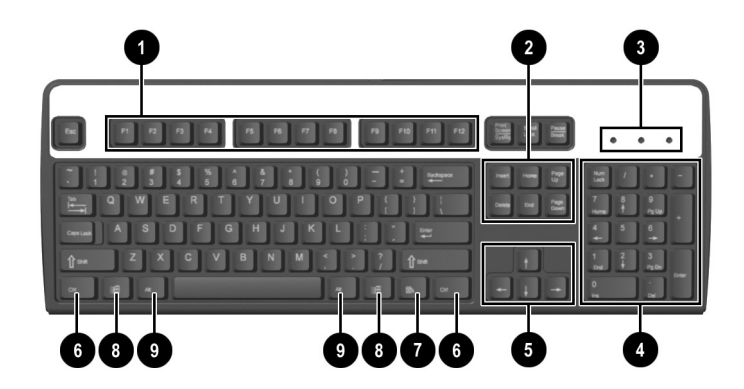

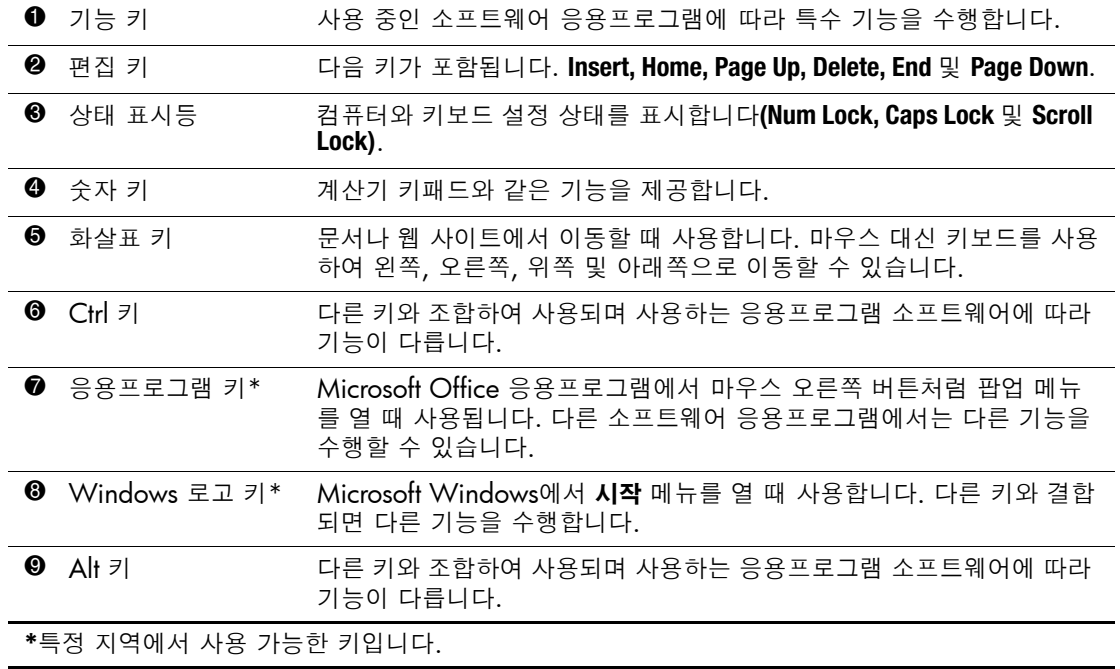

## <span id="page-8-0"></span>**HP** 모듈식 키보드**(**선택 사양**)**

<span id="page-8-3"></span>컴퓨터 키트에 HP 모듈식 키보드가 포함된 경우 부품 확인 및 설치 정 보는 Documentation CD의 HP 모듈식 키보드 사용 설명서를 참조하 십시오.

# <span id="page-8-1"></span>특수 마우스 기능

대부분의 소프트웨어 응용프로그램은 마우스 사용을 지원합니다. 각 마우스 버튼에 지정된 기능은 사용하는 소프트웨어 응용프로그램에 따라 다릅니다.

# <span id="page-8-2"></span>일련 번호 위치

<span id="page-8-4"></span>각 컴퓨터에는 컴퓨터 상단 덮개에 고유한 일련 번호가 표시되어 있습 니다. 이 번호를 기록해 놓았다가 HP 고객 서비스 센터에 문의할 때 사 용하십시오.

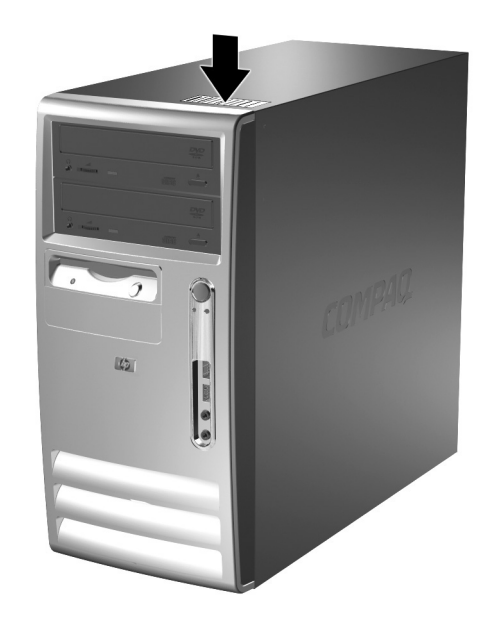

일련 번호 위치

# 하드웨어 업그레이드

# <span id="page-9-2"></span><span id="page-9-1"></span><span id="page-9-0"></span>서비스 기능

이 컴퓨터에는 업그레이드와 서비스를 보다 쉽게 수행할 수 있는 기능 이 있습니다. 이 장에 설명된 대부분의 설치 과정은 특정 도구가 필요 하지 않습니다.

# <span id="page-9-3"></span>경고 및 주의 사항

업그레이드를 수행하기 전에 본 설명서의 해당 지침, 주의 사항 및 경 고를 주의 깊게 읽으십시오.

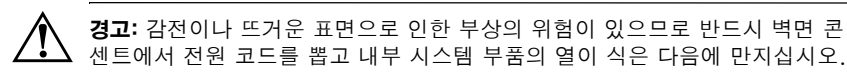

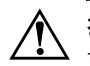

**경고:** 감전, 화재 또는 장비 손상의 위험이 있으므로 원격 통신/전화 연결단자 를 네트워크 인터페이스 컨트롤러(NIC) 소켓에 꽂지 마십시오.

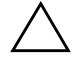

주의: 정전기는 컴퓨터나 옵션 장비의 전자 부품을 손상시킬 수 있습니다. 아래 절차를 시작하기 전에 접지된 금속 물체를 손으로 잠깐 만져서 정전기를 미리 방전하십시오. 자세한 내용은 부록 D, "[정전기](#page-44-4) 방전"을 참조하십시오.

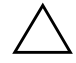

주의: 컴퓨터가 꺼져 있는지, 전원 코드가 콘센트에서 뽑혀 있는지 확인한 다음 컴퓨터 덮개를 분리합니다.

# <span id="page-10-0"></span>컴퓨터 액세스 패널 및 앞면 베젤 분리

<span id="page-10-1"></span>컴퓨터 액세스 패널을 분리하려면 다음과 같이 하십시오.

- 1. 운영 체제의 종료 절차에 따라 컴퓨터를 정상적으로 종료한 다음 모든 외부 장치의 전원을 끕니다.
- 2. 콘센트 1와 컴퓨터 2에서 전원 코드를 뽑고 외부 장치를 분리합 니다.

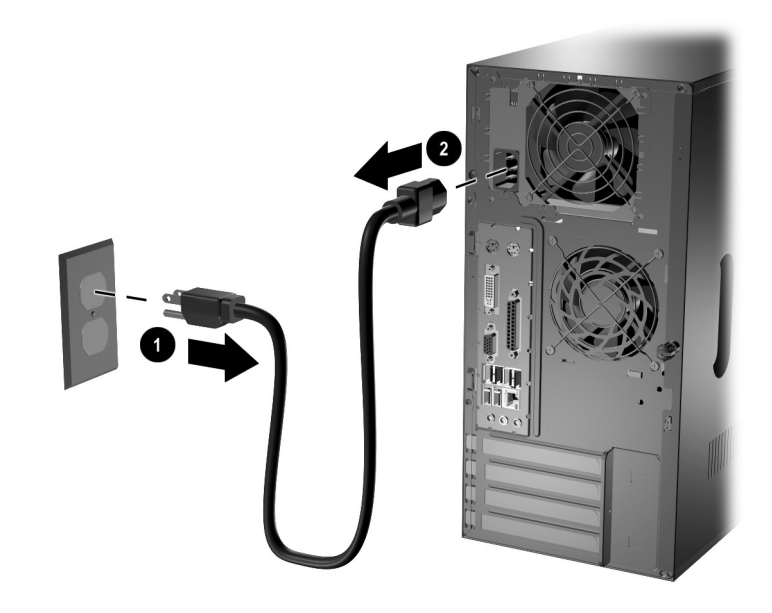

<span id="page-10-2"></span>전원 코드 분리

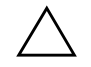

주의: 컴퓨터가 꺼져 있는지, 전원 코드가 콘센트에서 뽑혀 있는지 확인한 다음 컴퓨터 액세스 패널을 분리합니다.

3. 컴퓨터 뒤쪽에 있는 손잡이 나사 ❶를 풀고 ❷와 같이 컴퓨터 뒤쪽 으로 액세스 패널을 밀어 컴퓨터에서 분리합니다.

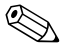

✎ 컴퓨터를 옆으로 눕혀 놓고 내부 부품을 설치할 <sup>수</sup> 있습니다. 손잡이가 있는 액세스 패널이 위를 향하게 하여 컴퓨터를 눕힙니다.

<span id="page-11-0"></span>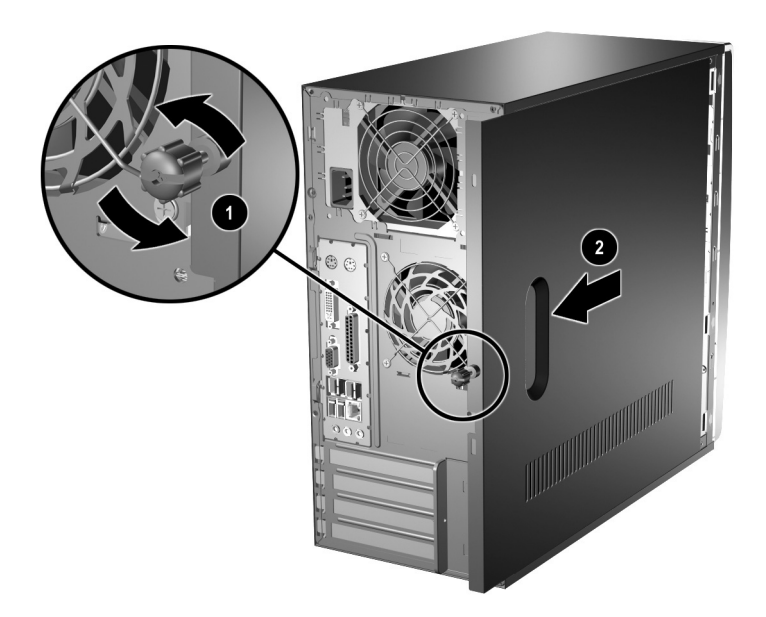

컴퓨터 액세스 패널 분리

4. 앞면 베젤을 분리하려면 먼저 베젤 왼쪽에 있는 세 개의 탭을 모두 누른 다음 ❶ 섀시에서 베젤을 돌려 제거하고 ❷ 오른쪽 면도 동일 한 방법으로 제거합니다.

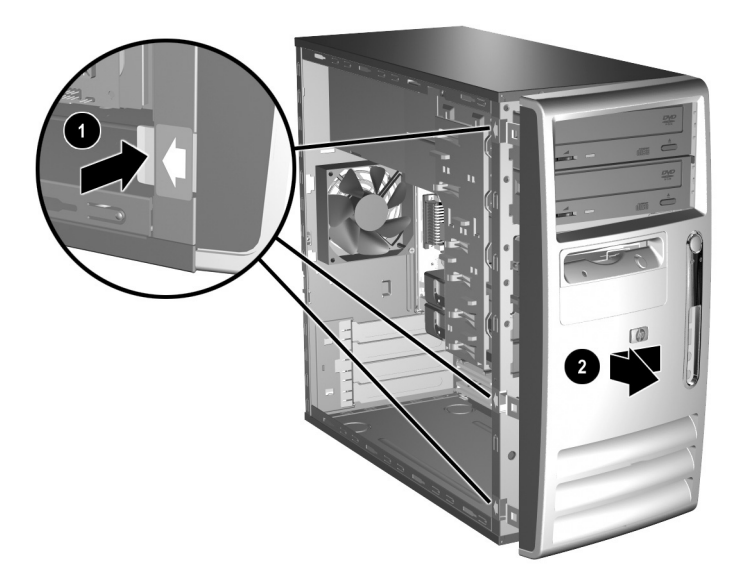

#### <span id="page-12-0"></span>앞면 베젤 분리

컴퓨터를 다시 조립하려면 위의 과정을 역으로 수행합니다.

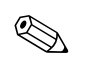

✎ 액세스 패널을 아래로 누른 상태로 다시 부착합니다. 자세한 내용은 <sup>액</sup> 세스 패널의 안쪽 레이블을 참조하십시오.

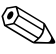

**◇ 앞면 베젤을 다시 설치하려면 왼쪽에 있는 세 개의 베젤 고리를 끼운**<br>다음 앞면 베젤을 앞쪽으로 돌려 베젤 오른쪽에 있는 세 개의 탭을 제 자리에 끼웁니다.

# <span id="page-13-3"></span><span id="page-13-0"></span>추가 메모리 설치

<span id="page-13-5"></span>이 컴퓨터에는 DDR-SDRAM DIMM이 제공됩니다.

# <span id="page-13-6"></span><span id="page-13-1"></span>**DIMM**

시스템 보드의 메모리 소켓에 산업 표준 DIMM을 4개까지 설치할 수 있습니다. 이 메모리 소켓에는 하나 이상의 DIMM이 사전 설치되어 있습니다. 최대 메모리 지원을 위해 시스템 보드에 고성능 이중 채널 모드로 구성된 메모리를 최대 8GB(1Gbit 기술)까지 설치할 수 있습 니다.

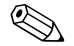

✎ 운영 체제에 따라 사용 가능한 메모리가 제한될 <sup>수</sup> 있습니다.

## <span id="page-13-2"></span>**DDR-SDRAM DIMM**

<span id="page-13-4"></span>DDR-SDRAM DIMM을 지원하는 컴퓨터의 경우 제대로 작동하려면 DIMM 사양은 다음과 같아야 합니다.

- 산업 표준 184핀
- unbuffered PC3200 400MHz 호환
- 2.5볼트 DDR-SDRAM DIMM

또한 DDR-SDRAM DIMM 사양은 다음과 같아야 합니다.

- CAS 레이턴시 3(CL = 3) 지원
- 필수 JEDEC SPD 정보 포함

또한 컴퓨터에서 다음을 지원해야 합니다.

- 128Mbit, 256Mbit, 512Mbit 및 1Gbit 비 ECC 메모리 기술
- 단면 및 양면 DIMM
- 8배속 및 16배속 DDR 장치로 구성된 DIMM, 4배속 SDRAM으로 구성된 DIMM은 지원되지 않습니다.

✎ 지원되지 않는 DIMM<sup>을</sup> 설치하는 경우 시스템이 시작되지 않습니다.

# <span id="page-14-0"></span>**DIMM** 소켓

<span id="page-14-1"></span>DIMM 설치 방식에 따라 시스템은 자동으로 단일 채널 모드나 고성능 이중 채널 모드로 실행됩니다.

■ 단일 채널 모드에서는 항상 XMM1 소켓을 먼저 끼우십시오. 첫 번 째 메모리와 크기가 다른 DIMM을 두 번째로 추가하려면 XMM3 에 설치하십시오. 그렇지 않으면 시스템이 작동하지 않습니다.

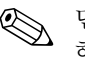

✎ 단일 채널 모드에서 시스템의 최대 작동 속도는 가장 느린 DIMM<sup>에</sup> <sup>의</sup> 해 결정됩니다. 266MHz의 DIMM을 설치한 후 333MHz의 DIMM을 설치한 경우 시스템은 두 개의 DIMM 중 낮은 속도에서 실행됩니다.

■ 이중 채널 모드에서 모든 DIMM이 서로 일치해야 합니다. 2개의 DIMM 소켓만 설치하려면 동일한 DIMM을 사용하여 XMM1과 XMM2 소켓(검정색)에 설치해야 합니다. 4개의 DIMM 소켓에 모 두 설치하려면 모든 소켓에 동일한 DIMM을 사용하거나 각 소켓 쌍에 동일한 DIMM 쌍을 사용해야 합니다. 예를 들어, XMM1과 XMM2 소켓(검정색), XMM3과 XMM4 소켓(파란색)을 쌍으로 사 용하십시오. 그렇지 않으면 시스템이 제대로 작동하지 않습니다.

시스템 보드에는 각 채널마다 2개씩 모두 4개의 DIMM 소켓이 있습니 다. 각 소켓은 XMM1, XMM2, XMM3 및 XMM4 레이블이 붙어 있습 니다. 소켓 XMM1과 XMM3은 메모리 채널 A에서, 소켓 XMM2와 XMM4는 메모리 채널 B에서 작동합니다.

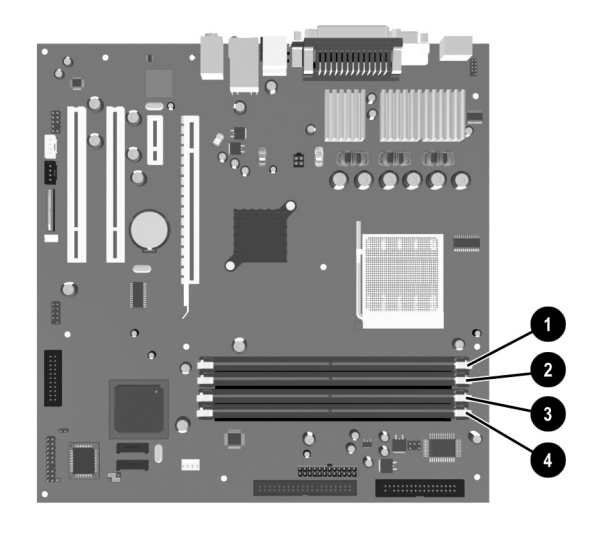

*DIMM* 소켓 위치

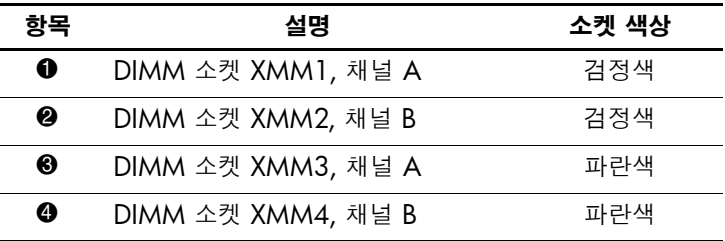

# <span id="page-16-0"></span>**DDR-SDRAM DIMM** 설치

**주의:** 메모리 모듈 소켓은 도금되어 있습니다. 메모리를 업그레이드할 경우 도 금된 메모리 모듈을 사용하여 서로 호환되지 않는 금속의 접촉으로 인한 부식 및 산화를 방지하십시오.

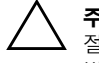

주의: 정전기는 컴퓨터나 옵션 카드의 전자 부품을 손상시킬 수 있습니다. 아래 절차를 시작하기 전에 접지된 금속 물체를 손으로 잠깐 만져서 정전기를 미리 방전하십시오. 자세한 내용은 부록 D, "[정전기](#page-44-4) 방전"을 참조하십시오.

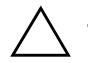

주의: 메모리 모듈을 다룰 때 접촉부를 만지지 않도록 주의하십시오. 접촉 부위 를 만지면 모듈이 손상될 수 있습니다.

- 1. 운영체제의 종료 절차에 따라 컴퓨터를 정상적으로 종료한 다음 모든 외부 장치의 전원을 끕니다.
- 2. 콘센트에서 전원 코드를 뽑고 외부 장치를 분리합니다.
- 3. 컴퓨터 액세스 패널과 앞면 베젤을 분리합니다. "[컴퓨터](#page-10-0) 액세스 패 널 및 앞면 [베젤](#page-10-0) 분리"를 참조하십시오.
- 4. 메모리 모듈 소켓을 찾습니다.

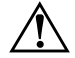

**경고:** 뜨거운 표면으로 인한 화상의 위험이 있으므로 내부 시스템 부품의 열이 식은 다음에 만지십시오.

5. 메모리 모듈 소켓의 양쪽 래치를 모두 열고 ❶ 소켓에 메모리 모듈 을 삽입합니다 $\mathbf{Q}$ .

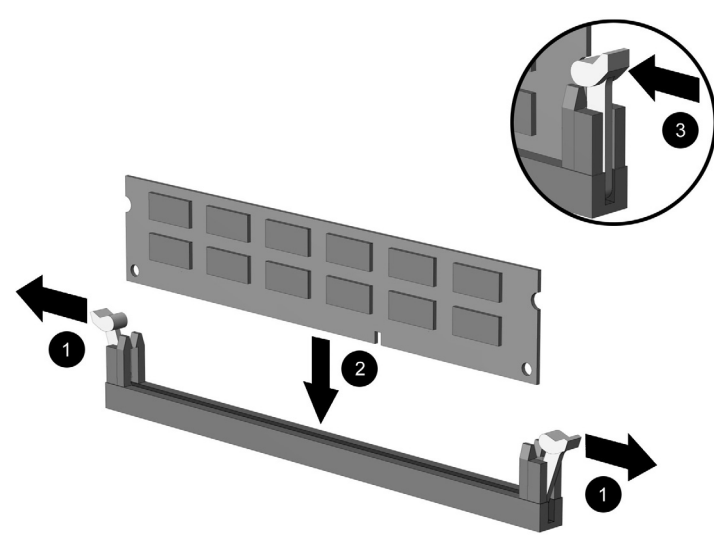

*DIMM* 설치

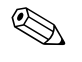

✎ 메모리 모듈은 <sup>한</sup> 방향으로만 설치할 <sup>수</sup> 있습니다. 메모리 소켓의 탭에 모듈의 홈을 맞춥니다.

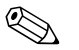

✎ 소켓 XMM1에 DIMM<sup>이</sup> 이미 설치되어 있고 <sup>두</sup> 번째 DIMM<sup>을</sup> 추가 하는 경우 XMM2 소켓에 동일한 DIMM을 설치하는 것이 좋습니다. 4개의 DIMM 소켓을 모두 설치할 경우 각 소켓에 동일한 DIMM을 사 용하십시오. 이렇게 하지 않으면 시스템이 이중 채널 모드에서 작동하 지 않게 됩니다.

- 6. 모듈이 제대로 장착될 수 있도록 모듈을 소켓에 완전히 밀어 넣습 니다. 래치를 채웁니다 ❸.
- 7. 모듈을 추가로 설치하려면 5단계와 6단계를 반복합니다.
- 8. 앞면 베젤과 컴퓨터 액세스 패널을 다시 부착합니다. "[컴퓨터](#page-33-0) 재조 [립](#page-33-0)"를 참조하십시오.

컴퓨터를 다시 시작하면 추가 메모리가 자동으로 인식됩니다.

# <span id="page-18-0"></span>확장 카드 분리 또는 설치

<span id="page-18-1"></span>이 컴퓨터에는 4개의 PCI 확장 슬롯이 있습니다. 각 슬롯에는 최대 24cm(9.449인치) 길이의 전체 높이 PCI 또는 PCI Express 확장 카드 를 설치할 수 있습니다.

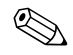

**◇ 각 확장 슬롯에 PCI 카드 또는 1배속, 4배속, 8배속 또는 16배속의 PCI**<br>Express 확장 카드를 설치할 수 있습니다.

확장 카드를 설치하려면 다음과 같이 하십시오.

- 1. 운영체제의 종료 절차에 따라 컴퓨터를 정상적으로 종료한 다음 모든 외부 장치의 전원을 끕니다.
- 2. 콘센트에서 전원 코드를 뽑고 외부 장치를 분리합니다.
- 3. 액세스 패널이 위를 향하도록 컴퓨터를 눕힙니다.
- 4. 컴퓨터 액세스 패널을 분리합니다. "[컴퓨터](#page-10-0) 액세스 패널 및 앞면 [베젤](#page-10-0) 분리"를 참조하십시오.
- <span id="page-18-2"></span>5. 확장 카드를 넣으려는 슬롯을 확인합니다.
- 6. 슬롯 덮개 고정 래치에서 나사를 분리합니다.

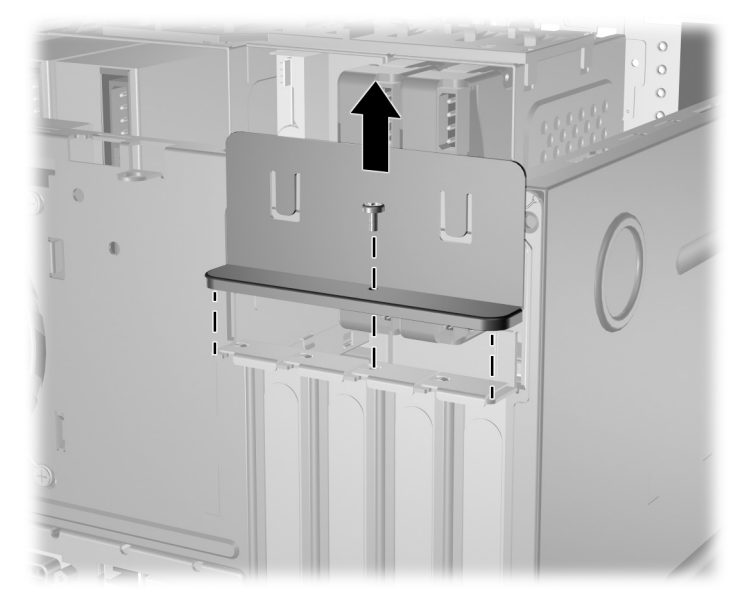

확장 슬롯 래치 고정 나사 분리

- <span id="page-19-0"></span> $7.$  슬롯 덮개 고정 래치를 위로 들어 올려서 분리합니다  $\bullet$ .
- 8. 슬롯 덮개를 위로 밀고 섀시의 안쪽으로 잡아 당겨 슬롯 덮개를 분리합니다 2.

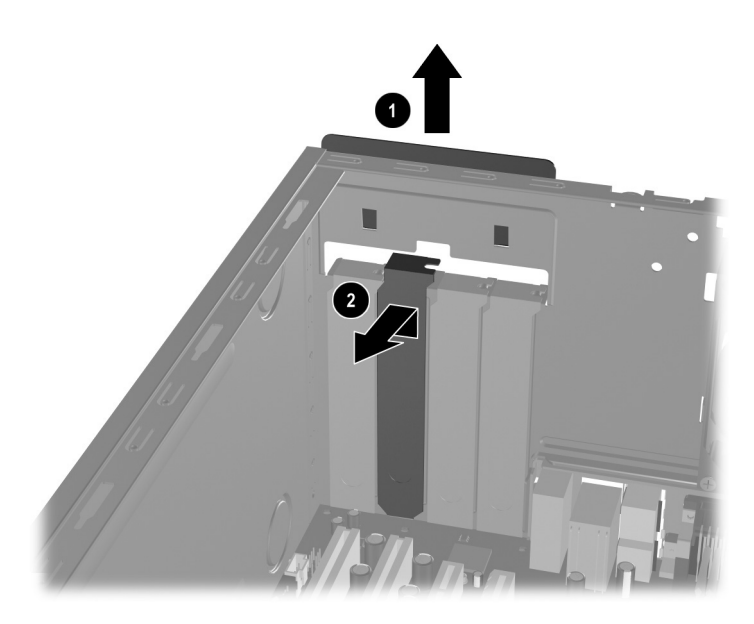

확장 슬롯 덮개 분리

9. 확장 카드를 설치하려면 시스템 보드의 확장 슬롯 바로 위에 있는 카드를 조심스럽게 잡고 섀시의 뒷면으로 밀어 카드의 브래킷과 섀시 뒷면의 열려 있는 슬롯에 정확히 맞춥니다 ❶. 시스템 보드의 확장 슬롯에 카드를 천천히 밀어 넣습니다 2.

<span id="page-20-0"></span>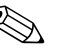

✎ 확장 카드를 설치할 <sup>때</sup> 섀시 안의 다른 부품들이 긁히지 않도록 주의하 십시오.

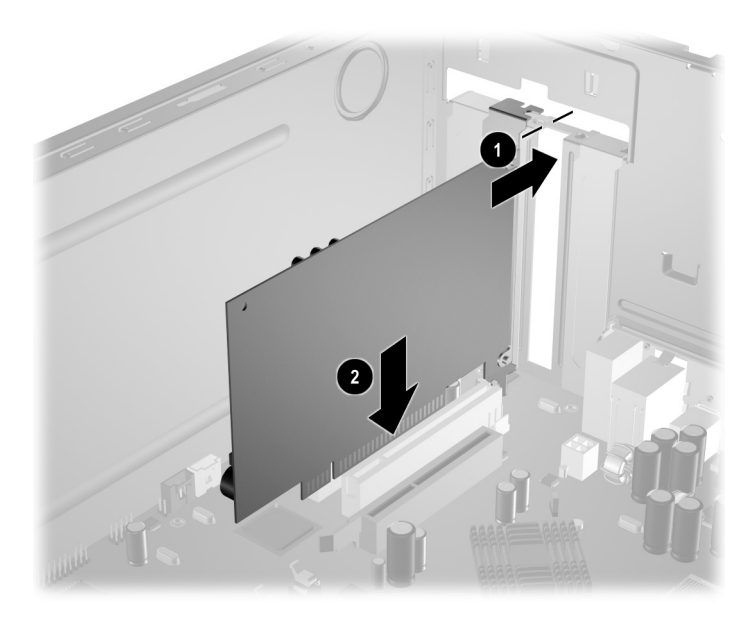

#### 확장 카드 설치

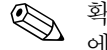

✎ 확장 카드를 설치할 때는 카드를 힘껏 눌러 연결단자를 확장 카드 슬롯 에 완전히 장착시킵니다.

10. 확장 슬롯 래치를 아래로 누르고 고정 나사를 끼워 확장 카드를 제 자리에 고정시킵니다.

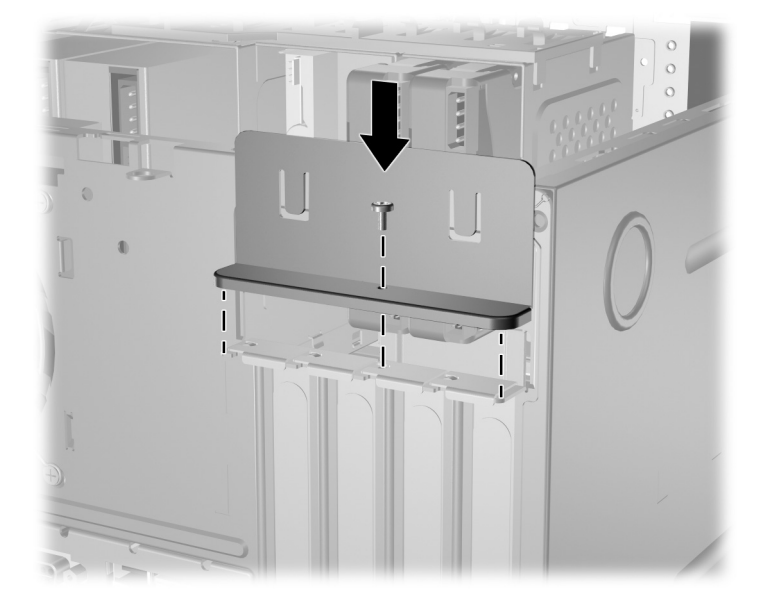

#### 확장 카드 및 슬롯 덮개 고정

<span id="page-21-1"></span>11. 이 장의 "[컴퓨터](#page-33-0) 재조립" 단원에서 설명하는 절차를 완료합니다.

# <span id="page-21-0"></span>확장 카드 분리

확장 카드를 분리하려면 다음과 같이 하십시오.

- 1. 운영체제의 종료 절차에 따라 컴퓨터를 알맞게 종료한 다음 모든 외부 장치의 전원을 끕니다.
- 2. 콘센트에서 전원 코드를 뽑고 외부 장치를 분리합니다.
- 3. 컴퓨터 덮개를 분리합니다. "[컴퓨터](#page-10-0) 액세스 패널 및 앞면 베젤 분 [리](#page-10-0)"를 참조하십시오.
- 4. 슬롯 덮개 고정 래치에서 나사를 분리하고 슬롯 덮개 고정 래치를 위로 당깁니다.
- 5. 카드 양쪽 끝을 잡고 슬롯에서 연결단자가 당겨 빠질 때까지 앞뒤 로 조심해서 움직입니다. 소켓에서 확장 카드를 위로 들어 올린 다 음 ❶ 섀시에서 카드를 빼내어 ❷ 섀시 프레임에서 부리합니다. 다 른 부품에 의해 카드가 긁히지 않도록 주의하십시오.

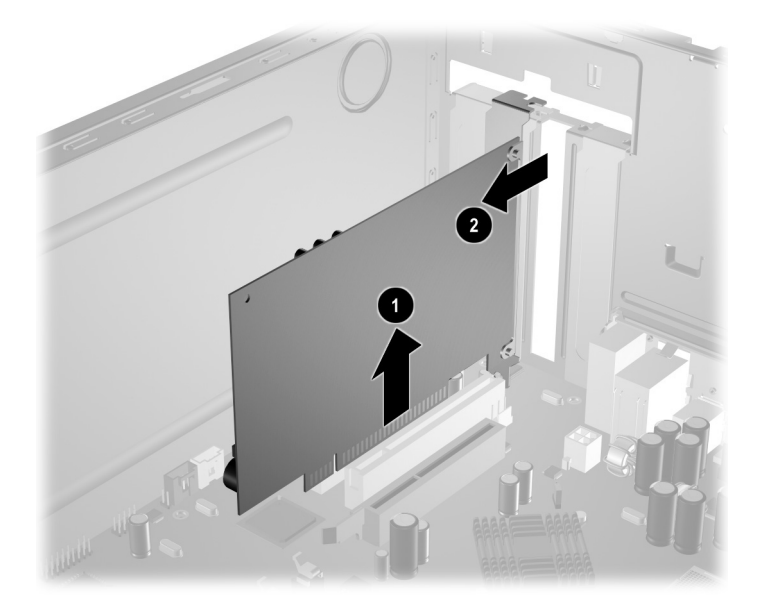

#### 표준 확장 소켓에서 확장 카드 분리

- 6. 카드를 정전기 방지함에 보관합니다.
- 7. 기존 확장 카드를 새 확장 카드로 교체하지 않을 경우에는 확장 슬 롯 덮개를 설치하여 열린 슬롯을 막습니다.
- 8. 슬롯 덮개 잠금 장치를 아래로 밀어 확장 카드와 확장 슬롯 덮개를 고정시킵니다.

주의: 컴퓨터 뒷면의 모든 확장 카드 슬롯에는 작동 중에 내부 부품이 적당히 냉각되도록 확장 카드나 슬롯 덮개가 있어야 합니다.

9. 이 장의 "[컴퓨터](#page-33-0) 재조립" 단원에서 설명하는 절차를 완료합니다.

# <span id="page-23-0"></span>드라이브 교체 또는 업그레이드

<span id="page-23-4"></span>이 컴퓨터는 다양한 구성 방식으로 드라이브를 6개까지 설치할 수 있 도록 지원합니다.

이 단원에서는 저장 드라이브를 교체하거나 업그레이드하는 절차를 설명합니다. 드라이브의 유도 나사를 교체하려면 Torx 십자 드라이버 가 필요합니다.

<span id="page-23-3"></span>Ä 주의: 하드 드라이브를 분리하기 전에 하드 드라이브에 들어 있는 개인 파일을 CD 등의 외부 저장 장치에 백업하십시오. 이렇게 하지 않으면 데이터가 손실 될 수 있습니다. 주 하드 드라이브를 교체한 후 출하 시 설치된 Compaq 파일 을 로드하려면 *Restore Plus!* CD를 실행해야 합니다.

<span id="page-23-1"></span>드라이브 위치 찾기

<span id="page-23-6"></span>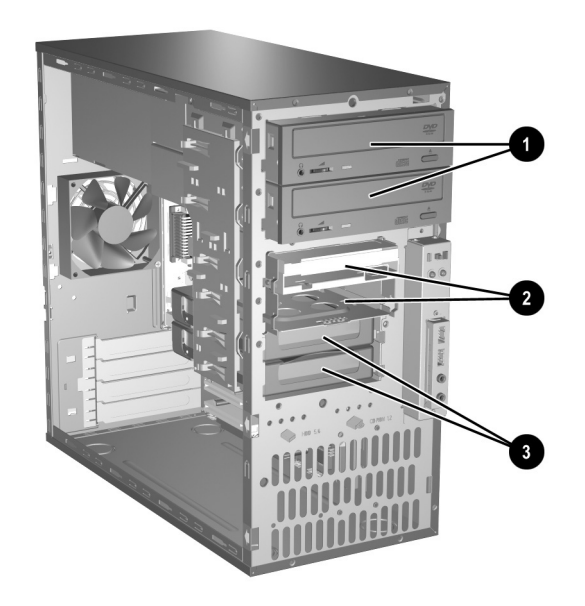

드라이브 위치

- <span id="page-23-2"></span>1 광 드라이브용 5.25인치, 1/2 높이 베이 2개 2 표준 3.5인치, 1/3 높이 베이 2개(그림은 1.44MB 디스켓 드라이브)
- <span id="page-23-7"></span><span id="page-23-5"></span>3 하드 드라이브용 내부 3.5인치, 1/3 높이 베이 2개

## <span id="page-24-0"></span>드라이브 분리

<span id="page-24-1"></span>✎ 하드 드라이브를 분리하기 전에 이전 하드 드라이브의 데이터를 백업 해야 새 하드 드라이브에 백업된 데이터를 설치할 수 있습니다.

- 1. 운영 체제의 종료 절차에 따라 컴퓨터를 적절하게 종료하고 모든 외부 장치의 전원을 끕니다. 콘센트에서 전원 코드를 뽑고 외부 장 치를 분리합니다.
- 2. 컴퓨터 액세스 패널과 앞면 베젤을 분리합니다. "[컴퓨터](#page-10-0) 액세스 패 널 및 앞면 [베젤](#page-10-0) 분리"를 참조하십시오.
- 3. 아래 그림과 같이 드라이브 뒷면에서 전원 및 데이터 케이블을 뽑 습니다.

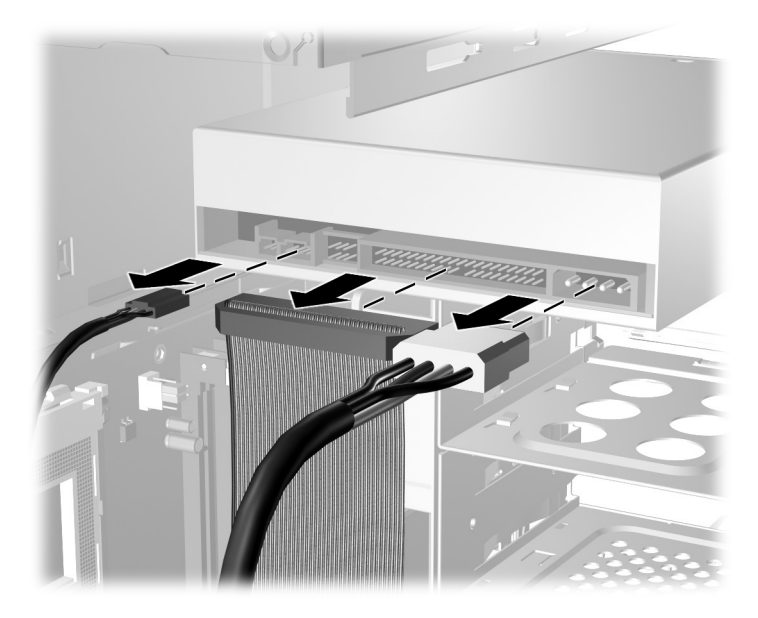

광 드라이브 케이블 분리

✎ Linux 시스템의 경우에만 <sup>광</sup> 드라이브에 연결할 오디오 케이블이 <sup>필</sup> 요합니다.

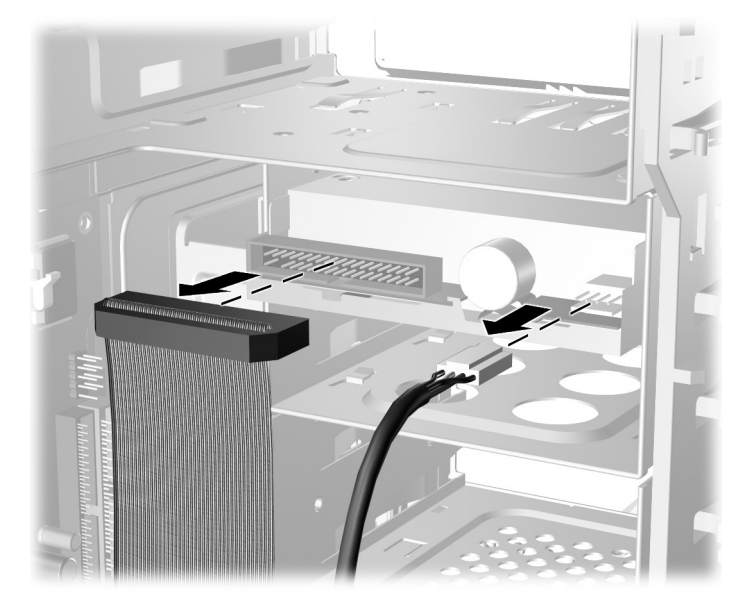

디스켓 드라이브 케이블 분리

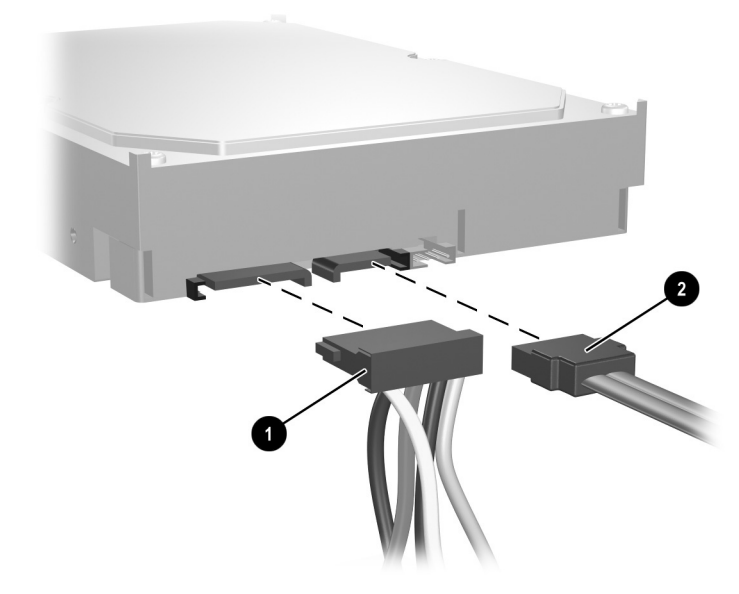

하드 드라이브 전원 ❶ 및 데이터 ❷ 케이블 분리

4. 분리 탭이 있는 래치 드라이브 브래킷은 드라이브 베이에 드라이 브를 고정시킵니다. 분리할 드라이브의 래치 드라이브 브래킷에 있는 분리 탭을 들어 올린 다음 ● 드라이브 베이에서 드라이브를 분리합니다 2.

<span id="page-26-0"></span>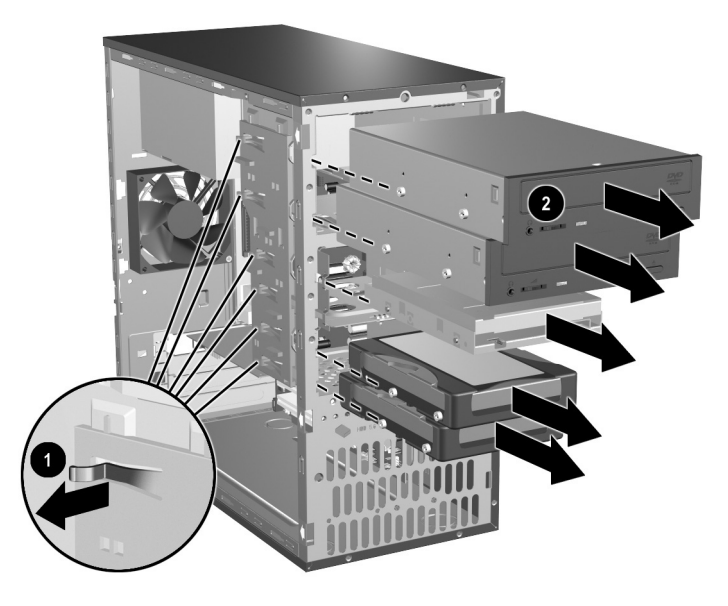

드라이브 분리

5. 기존 드라이브에서 4개의 유도 나사(각 면에 2개씩)를 뺍니다. 이 나사들은 새 드라이브를 설치할 때 필요합니다.

#### <span id="page-27-0"></span>드라이브 교체

<span id="page-27-1"></span>Ä 주의: 작업 손실 <sup>및</sup> 컴퓨터나 드라이브의 손상을 방지하려면 다음과 같이 하십시오. ■ 하드 드라이브를 설치하거나 분리할 경우 알맞은 절차에 따라 운영 체제를 종료한 다음 컴퓨터 전원을 끕니다. 컴퓨터가 켜져 있거나 대기 모드인 상 태에서 하드 드라이브를 분리하지 마십시오.

■ 드라이브를 다루기 전에 정전기를 방전시켜야 합니다. 드라이브를 다루는 동안에 연결단자를 만지지 마십시오. 정전기 피해 방지에 대한 자세한 내 용은 부록 D, "[정전기](#page-44-4) 방전"을 참조하십시오.

- 드라이브를 떨어뜨리지 않도록 주의해서 다루십시오.
- 드라이브를 설치할 때 과도한 힘을 가하지 마십시오.
- <span id="page-27-2"></span>■ 하드 드라이브를 액체 또는 너무 높거나 낮은 온도에 노출시키지 말고, 모니터나 스피커처럼 자기장을 지닌 제품 가까이에 두지 마십시오.

✎ <sup>이</sup> 컴퓨터에는 SATA(Serial Advanced Technology Attachment) 하드 드라이브만 설치할 수 있습니다. 컴퓨터에 처음 하드 드라이브를 설치 하는 경우 자세한 내용은 "SATA 하드 드라이브 [구성페이지](#page-32-0) 2-24"을 참조하십시오.

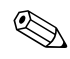

✎ 하드 드라이브를 분리하기 전에 이전 하드 드라이브의 데이터를 백업 해야 새 하드 드라이브에 백업된 데이터를 설치할 수 있습니다.

1. 기존 드라이브에서 빼낸 4개의 유도 나사(각 면에서 2개씩)를 새 드라이브에 끼웁니다. 이 나사들은 드라이브가 베이의 정확한 위 치에 놓이도록 유도합니다. 앞면 베젤 아래의 섀시 앞면에 여분의 유도 나사가 있습니다.

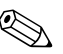

- ✎ 베젤 아래의 섀시 앞면에 모두 8개의 유도 나사가 있습니다. 4개의 나사 는 6-32 표준 나사산 형태이고 나머지 4개는 M3 나사산 형태입니다. 표 준 나사는 하드 드라이브에 사용하며 은색입니다. 미터 나사는 하드 드 라이브 이외의 모든 드라이브에 사용하며 검정색입니다. 드라이브에 해당 유도 나사를 꽂았는지 확인하십시오.
	- 2. 유도 슬롯에 유도 나사를 맞추고 드라이브가 제자리에 들어갈 때 까지 드라이브 베이에 밀어 넣습니다.

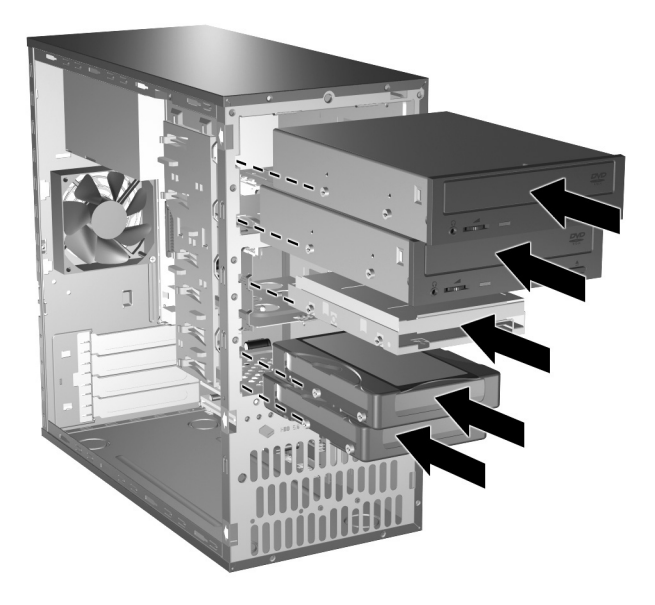

드라이브 함에 드라이브 밀어 넣기

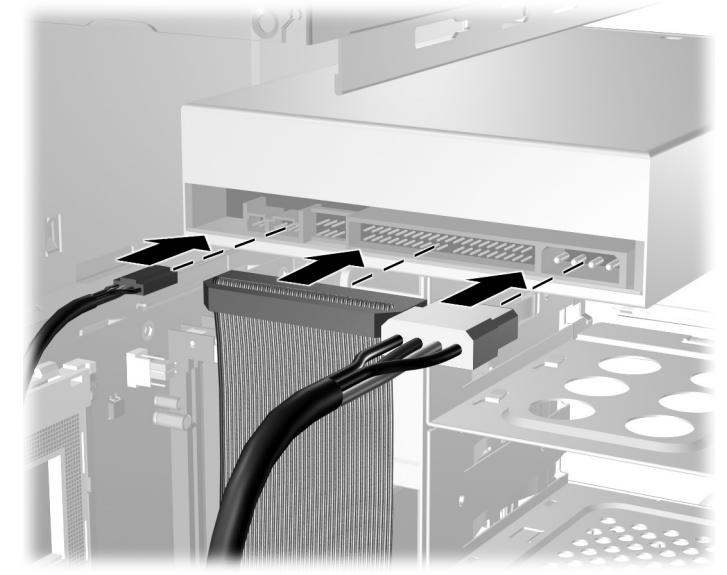

3. 다음 그림에서 설명한 것과 같이 전원 및 데이터 케이블을 드라이 브에 다시 연결합니다.

광 드라이브 케이블 다시 연결

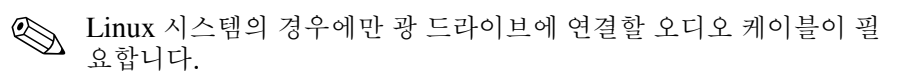

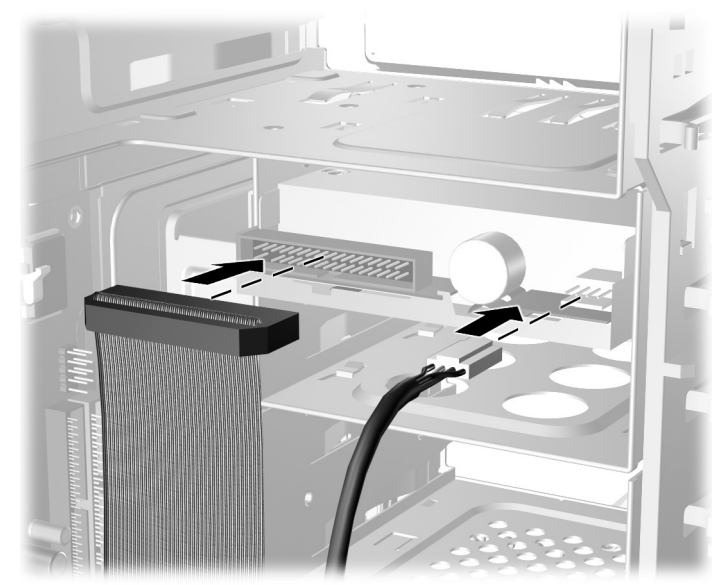

디스켓 드라이브 케이블 다시 연결

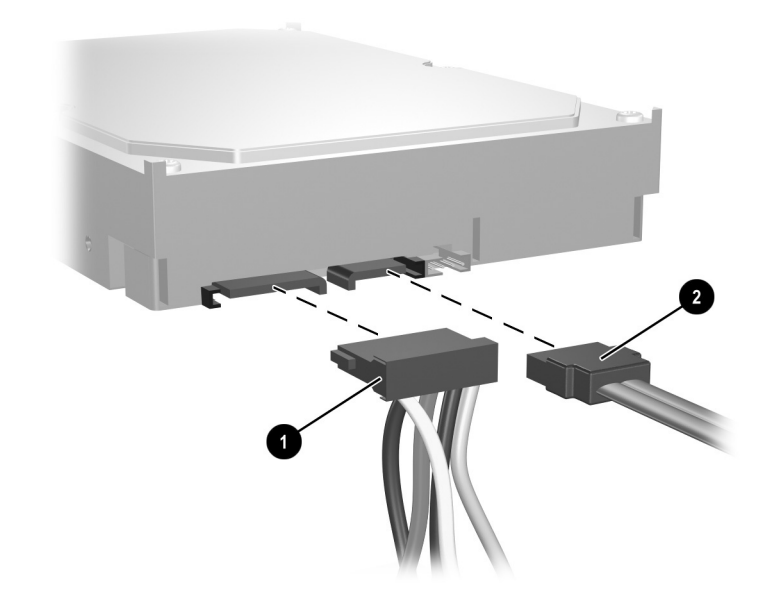

하드 드라이브 전원 ❶ 및 데이터 ❷ 케이블 다시 연결

4. 새 하드 드라이브를 설치하는 경우, 전원 및 데이터 케이블을 시스 템 보드에 연결합니다.

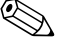

✎ 시스템에 하드 드라이브가 하나만 있는 경우 하드 드라이브 성능에 <sup>문</sup> 제가 발생하지 않도록 먼저 하드 드라이브를 0으로 표시된 연결단자에 연결해야 합니다.

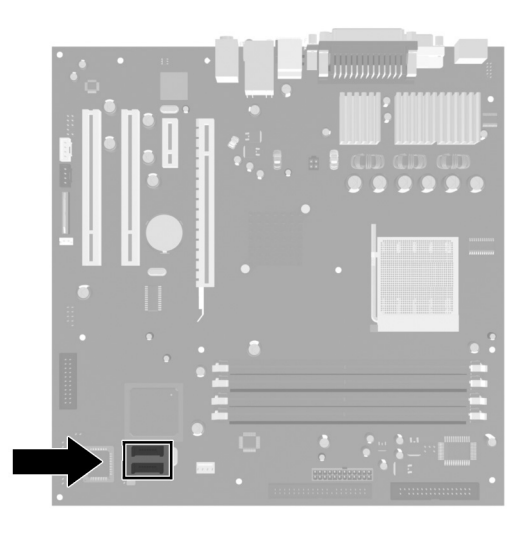

하드 드라이브 연결단자 위치

<span id="page-31-3"></span><span id="page-31-1"></span>5. 이 장의 "[컴퓨터](#page-33-0) 재조립" 단원에서 설명하는 절차를 완료합니다. 6. 컴퓨터의 전원을 켭니다.

<span id="page-31-0"></span>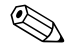

<span id="page-31-2"></span>✎ <sup>주</sup> 하드 드라이브를 교체한 경우 HP에서 컴퓨터에 사전 설치했던 <sup>운</sup> 영 체제, 소프트웨어 드라이버 및/또는 기타 소프트웨어 응용 프로그램 을 복원하려면 *Restore Plus!* CD를 삽입합니다. 복원 CD에 포함된 설 명서의 지침을 따르십시오. 복원 프로세스를 완료한 후 하드 드라이브 를 교체하기 전에 백업한 개인 파일을 다시 설치합니다.

#### <span id="page-32-0"></span>**SATA** 하드 드라이브 구성

<span id="page-32-2"></span>SATA 하드 드라이브를 설치한 후 Computer Setup에서 해당 컨트롤 러를 설정합니다.

- 1. 컴퓨터를 켜거나 다시 시작합니다. Microsoft Windows의 경우 시작 **>** 시스템 종료 **>** 다시 시작을 차례로 누릅니다.
- 2. 컴퓨터를 켜자마자 Computer Setup이 나타날 때까지 **F10** 키를 누르고 있습니다.

✎ 적절한 순간에 **F10** 키를 누르지 않으면, 컴퓨터를 끄고 다시 시작한 다음 **F10** 키를 다시 눌러 유틸리티에 액세스해야 합니다.

- 3. 화살표 키를 사용하여 **Integrated Peripherals(**통합 주변기기**)**를 선택하고 Enter를 누릅니다.
- 4. 화살표 키를 사용하여 **South OnChip PCI Device(South OnChip PCI** 장치**)**를 선택하고 Enter를 누릅니다.
- 5. 화살표 키를 사용하여 **Onboard Chip SATA(**내장 칩 **SATA)**를 선택하고 Enter를 누릅니다.
- 6. 화살표 키를 사용하여 **SATA Disabled(SATA** 비활성화**)**, **IDE Controller(IDE** 컨트롤러**)**(비 RAID) 또는 **RAID Controller(RAID** 컨트롤러**)**를 선택합니다.
- 7. **F10**을 눌러 CMOS를 저장하고 Computer Setup을 종료합니다.

<span id="page-32-1"></span>RAID 컨트롤러를 선택한 경우 RAID 세트를 생성하고 구성해야 합 니다.

- 1. 컴퓨터를 켜거나 재시작합니다. Microsoft Windows의 경우 시작 **>**  시스템 종료 **>** 다시 시작을 차례로 누릅니다.
- 2. 프롬프트에서 **Ctrl**+**S** 또는 **F4**를 눌러 RAID 유틸리티를 시작합 니다.

화면의 지시에 따라 RAID 세트를 생성합니다. 자세한 내용은 <http://www.hp.com>에서 dx5150용 지원 및 드라이버 아래의 RAID 설치 설명서를 참조하십시오.

# <span id="page-33-0"></span>컴퓨터 재조립

1. 섀시를 똑바로 세웁니다. 섀시의 사각 구멍 속에 베젤의 오른쪽 면에 있는 세 개의 고리를 건 다음 ❶ 베젤을 제자리에 들어 가도 록 돌려 베젤의 왼쪽면에 있는 세 개의 탭을 섀시의 슬롯에 끼웁 니다 2.

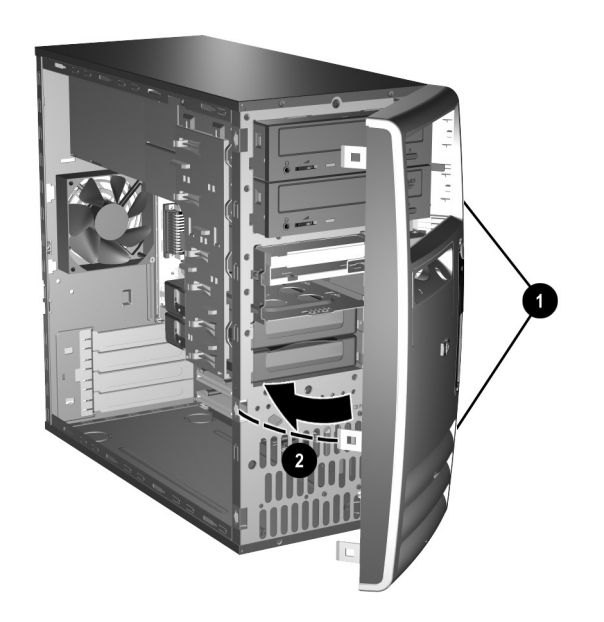

<span id="page-33-1"></span>앞면 베젤 다시 부착

2. 측면 액세스 패널을 섀시의 적당한 위치에 맞춰 밀어 넣습니다 ❶. 액세스 패널의 손잡이 나사 구멍과 섀시의 나사 구멍을 맞춘 다음 손잡이 나사를 조입니다 2.

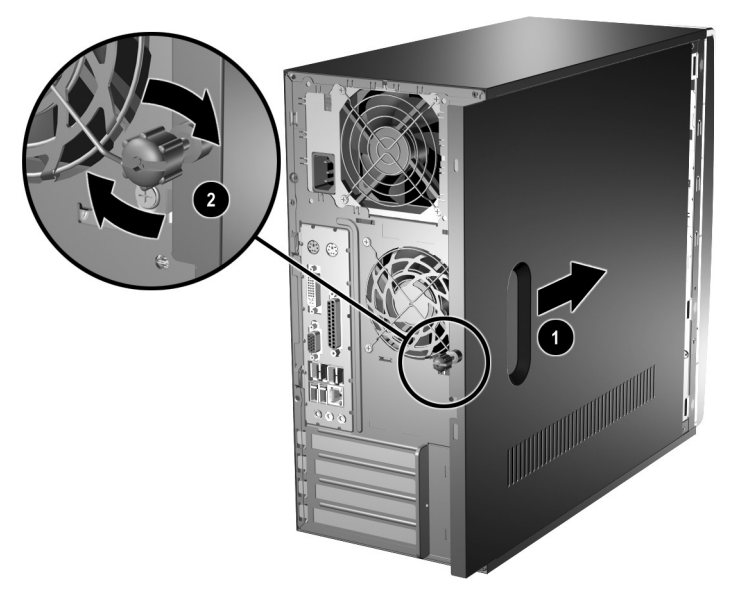

<span id="page-34-0"></span>측면 액세스 패널 다시 부착

3. 전원 케이블을 컴퓨터에 다시 연결하고 ● 케이블을 콘센트에 꽂 습니다 2.

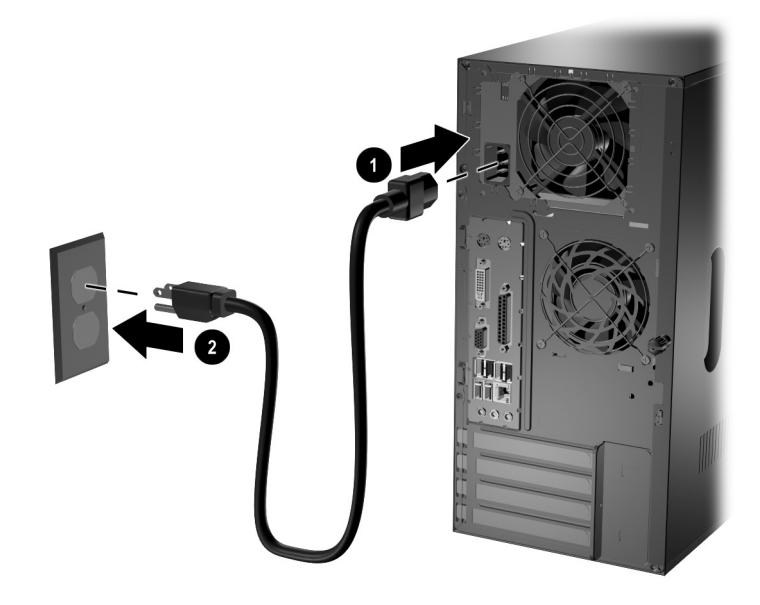

전원 케이블 다시 연결

<span id="page-35-0"></span>4. 모든 주변 장치를 컴퓨터에 다시 연결합니다.

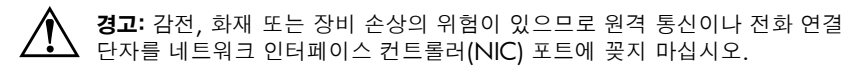

5. 전원 버튼을 눌러 컴퓨터를 켭니다.

# **A**

# <span id="page-36-2"></span>제품 사양

<span id="page-36-3"></span><span id="page-36-1"></span><span id="page-36-0"></span>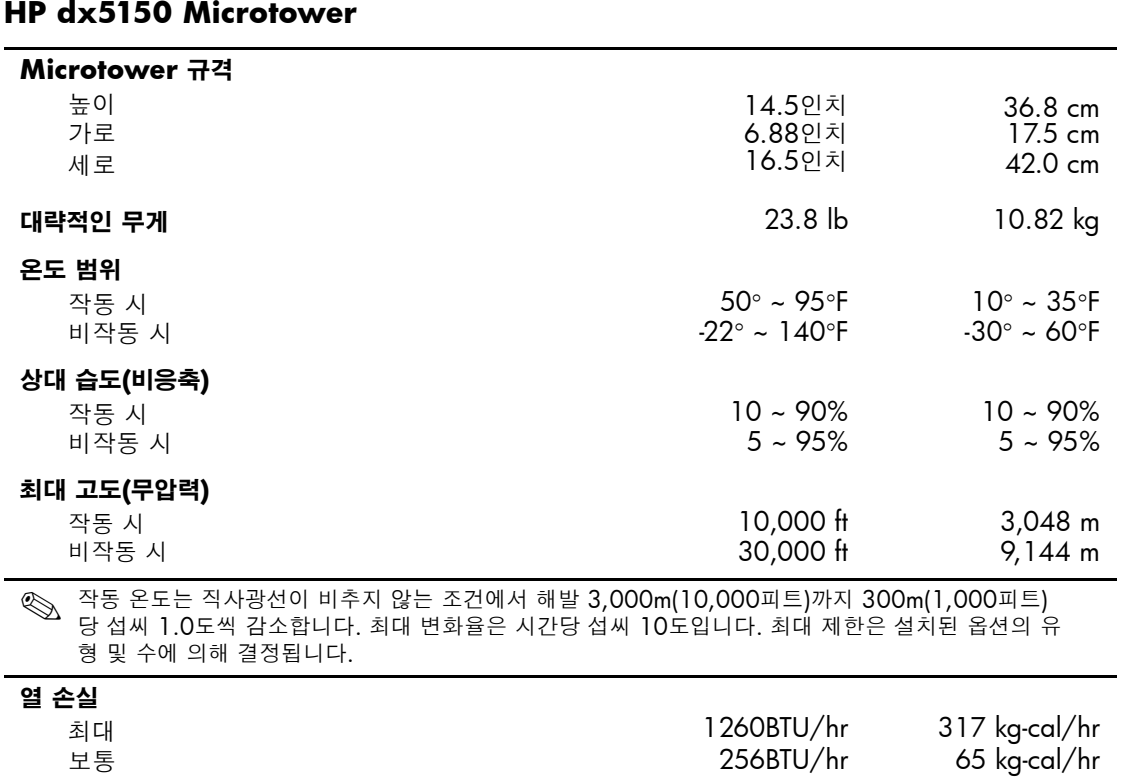

# **HP dx5150 Microtower***(*계속*)*

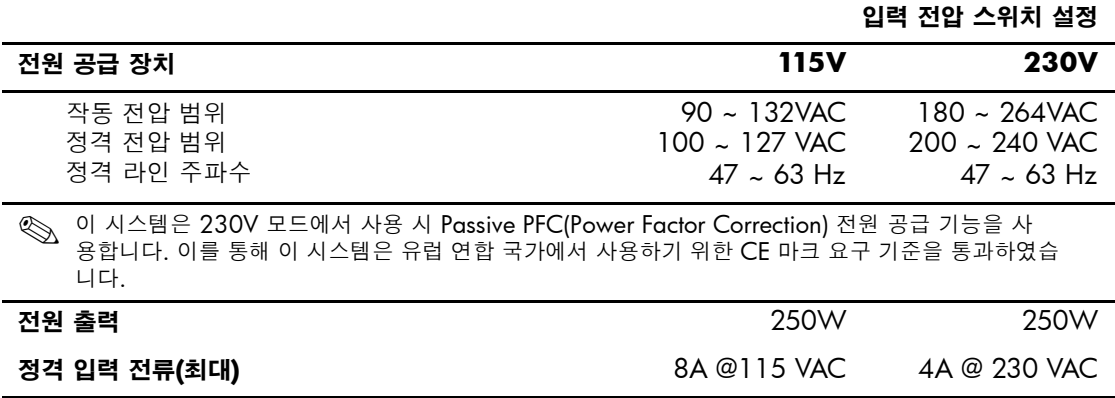

# **B**

# 전지 교체

<span id="page-38-2"></span><span id="page-38-1"></span><span id="page-38-0"></span>컴퓨터와 함께 제공된 전지는 컴퓨터 내장 시계에 전원을 공급합니다. 전지를 교체할 때는 컴퓨터에 처음 설치된 것과 동일한 전지를 사용하 십시오. 이 컴퓨터는 3볼트 리튬 코인 셀 전지를 사용합니다.

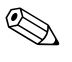

**◇** 컴퓨터 플러그를 AC 벽면 소켓에 꽂으면 리튬 전지의 수명을 연장할<br>수 있습니다. 리튬 전지는 컴퓨터가 AC 전원에 연결되지 **않았을** 때만 사용됩니다.

Å 경고: 컴퓨터에는 리튬 이산화망간 전지가 내장되어 있습니다. 전지를 잘못 취급하면 화재나 화상의 위험이 있습니다. 사용자가 다치지 않도록 방지하려면

- 전지를 다시 충전하지 마십시오.
- 섭씨 60도(화씨 140도) 이상의 온도에 노출되지 않도록 하십시오.
- 분해하거나 깨뜨리거나 구멍을 뚫거나 외부 접촉 부분을 단락시키거나 불 또는 물에 넣지 마십시오.
- 이 제품 전용의 HP 전지로만 교체하십시오.

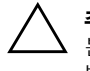

주의: 전지를 교체하기 전에 컴퓨터 CMOS 설정을 백업해야 합니다. 전지를 분리하거나 교체하면 CMOS 설정이 지워집니다. CMOS 설정을 백업하는 방법은 *Documentation CD*의 문제 해결 설명서를 참조하십시오.

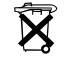

 $\widetilde{\mathbf{X}}$   $\cong$  접지, 전지 팩 및 충전지는 일반 쓰레기와 함께 폐기 처분하지 마십시오. 전지 를 재활용하거나 폐기하려면 공동 전지 수집함을 이용하거나 HP, HP 공인 협 력업체 또는 대리점에 반납하십시오.

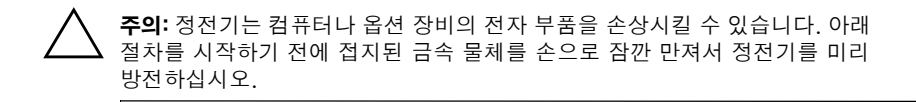

1. 운영체제의 종료 절차에 따라 컴퓨터를 알맞게 종료한 다음 모든 외부 장치의 전원을 끕니다. 콘센트에서 전원 코드를 뽑고 외부 장 치를 분리합니다. 그런 다음 컴퓨터 액세스 패널을 엽니다.

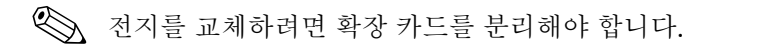

- 2. 시스템 보드에서 전지 및 전지 홀더의 위치를 확인합니다.
- 3. 시스템 보드의 전지 홀더 유형에 따라 다음 지침대로 전지를 교체 합니다.

#### 유형 **1**

a. 전지를 위로 들어 올려 홀더에서 꺼냅니다.

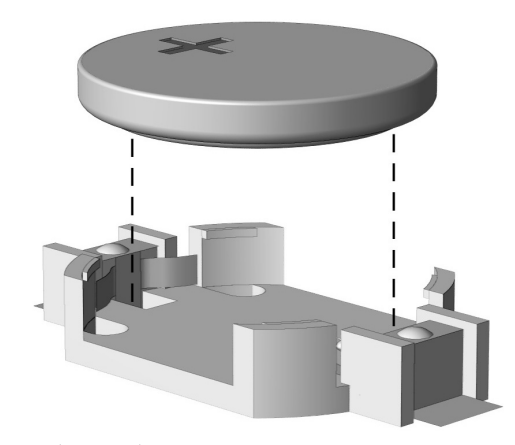

코인 셀 전지 분리*(*유형 *1)*

b. 교체 전지의 양극을 위로 오게 하여 적정 위치에 넣습니다. 전지 홀더는 자동으로 전지를 적정 위치에 고정시킵니다.

### 유형 **2**

- a. 홀더에서 전지를 분리하려면 전지 위로 나와 있는 금속 고정쇠 를 누릅니다.
- b. 전지가 위로 올라오면 전지를 꺼냅니다.

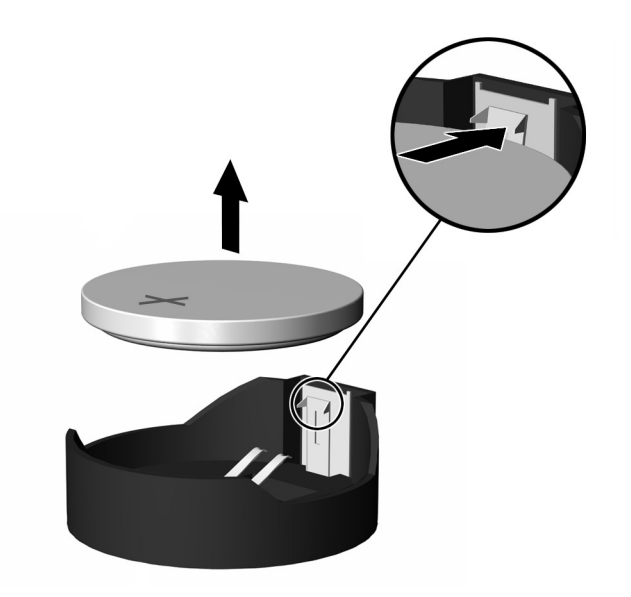

코인 셀 전지 분리*(*유형 *2)*

c. 새 전지를 넣으려면 양극이 위로 향한 상태에서 전지의 한쪽 끝을 홀더 입구의 아래쪽으로 밀어 넣습니다. 전지의 나머지 한 쪽을 고정쇠에 물리도록 밀어 넣습니다.

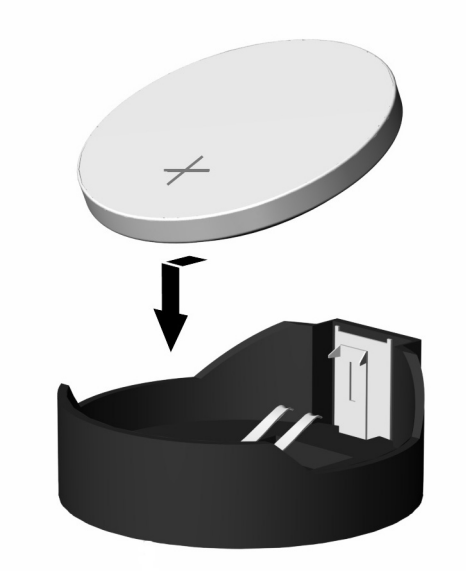

코인 셀 전지 교체*(*유형 *2)*

✎ 전지를 교체한 <sup>후</sup> 다음 단계를 따라 전지 교체 작업을 마무리하십시오.

- 4. 컴퓨터 액세스 패널을 다시 장착합니다.
- 5. 컴퓨터의 전원 코드를 꽂고 전원을 켭니다.
- 6. Computer Setup을 사용하여 날짜와 시간, 암호, 기타 필요한 시스 템 설정을 재설정합니다. *Documentation CD*의 *Computer Setup(F10)* 유틸리티 설명서를 참조하십시오.

# <span id="page-42-3"></span>**C** 보안 잠금 장치

# <span id="page-42-2"></span><span id="page-42-1"></span><span id="page-42-0"></span>보안 잠금 장치 설치

아래 및 다음 페이지에 설명된 보안 잠금 장치는 Compaq Microtower 컴퓨터를 보호하는 데 사용할 수 있습니다.

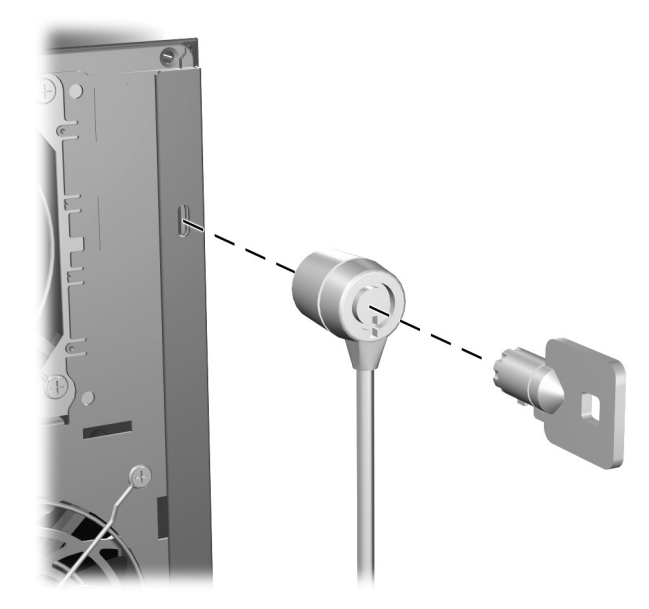

케이블 잠금 장치 설치

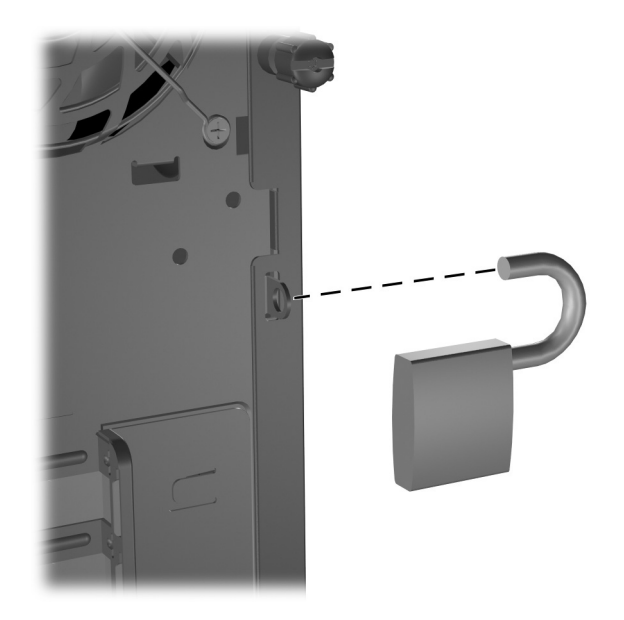

패드락 설치

# **D**

# <span id="page-44-4"></span>정전기 방전

<span id="page-44-0"></span>손가락 또는 기타 전도체로 인해 정전기가 방전되면 시스템 보드 또는 정전기에 민감한 기타 장치가 손상될 수 있습니다. 이와 같이 장치가 손상되면 장치 수명이 짧아질 수 있습니다.

# <span id="page-44-2"></span><span id="page-44-1"></span>정전기 손상 방지

<span id="page-44-5"></span>정전기 피해를 방지하려면 다음 주의 사항을 준수하십시오.

- 제품을 운반하거나 보관할 때는 손이 직접 닿지 않도록 정전기 방 지 컨테이너를 이용하십시오.
- 정전기에 민감한 부품은 정전기 방지 워크스테이션에 설치할 때까 지 컨테이너에 보관하십시오.
- 부품을 컨테이너에서 꺼내기 전에 접지된 표면에 놓으십시오.
- 핀, 납 부분 또는 회로를 만지지 마십시오.
- 정전기에 민감한 부품 또는 어셈블리를 만질 때에는 항상 접지된 상태여야 합니다.

# <span id="page-44-3"></span>접지 방법

접지 방법은 여러 가지가 있습니다. 정전기에 민감한 부품을 취급하거 나 설치할 때는 다음 중 하나 이상의 방법을 사용하십시오.

- 접지된 워크스테이션 또는 컴퓨터 본체에 접지 코드로 연결된 손 목 보호대를 사용합니다. 손목 접지대는 유연한 보호대로서 접지 선에 최소 1메가옴(+/- 10%)의 저항을 가지고 있습니다. 제대로 접지하려면 보호대가 피부에 완전히 닿도록 착용하십시오.
- 서서 작업해야 하는 경우에는 발에 착용하는 접지대(heelstrap, toestrap, bootstrap)를 사용하십시오. 전도성이 있는 바닥이나 정 전기 방지 매트 위에 서서 작업할 경우 양쪽 발에 접지대를 착용 하십시오.
- 전도성이 있는 현장 수리 공구를 사용하십시오.
- 이동식 현장 수리 키트는 접이식 정전기 발산 작업 매트와 함께 사 용하십시오.

위와 같은 접지 장비가 없는 경우 HP 공인 판매업체, 대리점 또는 서비 스 제공업체로 문의하십시오.

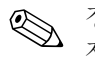

✎ 정전기에 대한 자세한 내용은 HP 공인 판매업체, 대리점 또는 서비스 제공업체로 문의하십시오.

**E**

# <span id="page-46-0"></span>컴퓨터 작동 지침**,** 일반 관리 및 운반 준비

# <span id="page-46-2"></span><span id="page-46-1"></span>컴퓨터 작동 지침 및 일반 관리

<span id="page-46-3"></span>다음 지침에 따라 컴퓨터와 모니터를 적절하게 설치하고 관리하십 시오.

- 과도한 습기나 직사광선을 피하고 온도가 너무 높거나 낮은 곳에 컴퓨터를 두지 마십시오. 컴퓨터에 대한 권장 온도 및 습도 범위에 대한 자세한 내용은 설명서의 [부록](#page-36-2)A, "제품 사양"을 참조하십시오.
- 튼튼하고 평평한 표면 위에 컴퓨터를 설치하십시오. 컴퓨터의 공 기 배출구 주변과 모니터 위로 공기가 충분히 순환될 수 있도록 약 10.2cm(4인치) 정도의 여유 공간을 두십시오.
- 컴퓨터 안으로 공기가 순환될 수 있도록 통풍구나 공기 흡입구를 막지 마십시오. 키보드를 컴퓨터 본체의 전면에 기대어 세워 놓지 마십시오. 이렇게 하면 통풍이 되지 않습니다.
- 컴퓨터의 덮개나 측면 패널을 열어 놓은 상태로 작동하지 마십 시오.
- 다른 컴퓨터에서 재수환되거나 예열된 공기로 인해 영향을 받기 쉬우므로 컴퓨터를 서로 포개거나 너무 밀착시켜 배치하지 마십 시오.
- 컴퓨터가 별도의 인클로저 내에서 사용하도록 되어 있는 경우 인 클로저에 공기 흡입구 및 배출구가 있어야 하며 위에 나열된 작동 지침이 동일하게 적용됩니다.
- 컴퓨터나 키보드에 액체를 흑리지 마십시오.
- 모니터의 통풍 슬롯을 막지 않도록 하십시오.
- 운영체제 또는 기타 소프트웨어의 전원 관리 기능(예: 절전 상태) 을 설치하거나 설정하십시오.
- 다음 작업을 하기 전에는 컴퓨터의 전원을 끄십시오.
	- ❏ 필요에 따라 물기가 약간 있는 부드러운 헝겊으로 컴퓨터의 외 부를 닦을 경우. 세제를 사용하면 표면이 변색되거나 마모될 수 있습니다.
	- ❏ 컴퓨터의 공기 배출구 주변에 있는 공기 통풍구를 정기적으로 청소하십시오. 보풀이나 먼지, 기타 이물질이 있으면 통풍구 를 막아 통풍을 방해할 수 있습니다.

# <span id="page-47-0"></span>광 드라이브 관련 주의 사항

광 드라이브를 사용하거나 청소할 경우 다음 지침을 준수해야 합니다.

#### <span id="page-47-1"></span>작동

- 작동 중에는 드라이브를 움직이지 마십시오. 데이터를 읽는 중 오 작동이 발생할 수 있습니다.
- 드라이브 안쪽에 응결 현상이 발생할 수 있으므로 드라이브 주변 의 온도가 급격하게 변하지 않도록 하십시오. 드라이브를 켠 상태 에서 온도가 갑자기 변하게 되면 전원을 끄기 전에 적어도 한 시간 정도 기다리십시오. 드라이브를 바로 작동하게 되면 데이터를 읽 는 중 오작동이 발생할 수 있습니다.
- 습도가 높은 곳, 온도가 너무 높거나 낮은 곳, 기계의 진동이 심한 곳, 직사광선이 비추는 장소에서는 드라이브 사용을 피하십시오.

### <span id="page-47-2"></span>청소

- 패널과 제어 장치를 청소할 때는 부드러운 마른 헝겊이나 중성 세 제를 약간 묻힌 부드러운 헝겊을 사용하십시오. 액체 세제를 드라 이브에 직접 뿌리지 마십시오.
- 알코올이나 벤젠 등의 용제는 표면을 마모시킬 수 있으므로 사용 하지 마십시오.

<span id="page-47-3"></span>안전

드라이브 안으로 이물질이나 액체가 들어갈 경우 즉시 컴퓨터의 전원 코드를 뽑은 후 HP 공인 서비스 제공업체에 서비스를 의뢰하십시오.

# <span id="page-48-0"></span>운반 준비

<span id="page-48-1"></span>컴퓨터를 운반할 경우 다음 지침을 따르십시오.

1. PD 디스크, 테이프 카트리지, CD 또는 디스켓 등에 하드 드라이브 의 파일을백업하십시오. 백업 매체가 보관 또는 운반 중에 전기 충 격이나 자기 충격을 받지 않도록 하십시오.

✎ 하드 드라이브는 시스템 전원을 끄면 자동으로 잠깁니다.

- 2. 디스켓 드라이브에 프로그램 디스켓이 있을 경우 빼서 보관하십 시오.
- 3. 운반 중 드라이브를 보호하기 위해 디스켓 드라이브에 공 디스켓 을 넣으십시오. 데이터가 저장되어 있거나 나중에 데이터를 저장 할 디스켓은 사용하지 마십시오.
- 4. 컴퓨터와 외부 장치의 전원을 끕니다.
- 5. 콘센트와 컴퓨터에서 차례로 전원 코드를 뽑습니다.
- 6. 시스템 부품 및 외부 장치의 전원을 차단한 후 컴퓨터와 분리합 니다.

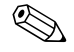

✎ 컴퓨터를 운반하기 전에 모든 보드가 보드 슬롯에 단단히 고정되어 <sup>있</sup> 는지 확인하십시오.

> 7. 원래 포장 상자나 완충 재료가 충분한 상자에 시스템 부품과 외부 장치를 넣고 포장합니다.

✎ 비작동 <sup>시</sup> 환경 범위에 관한 자세한 내용은 설명서의 부록A, "[제품](#page-36-2) <sup>사</sup> [양](#page-36-2)"을 참조하십시오.

# 색인

<span id="page-49-0"></span>**가**<br>광 드라이브 꺼내기 버튼 [1–2](#page-5-1) 분리 [2–16](#page-24-1) 설치 [2–19](#page-27-1) 위치 [2–15](#page-23-2) 작동 표시등 [1–2](#page-5-2) 정의 [1–2](#page-5-3)

## 다

뒷면 패널 부품 [1–3](#page-6-1) 드라이브 위치 [2–15](#page-23-3) 디스켓 드라이브 꺼내기 버튼 [1–2](#page-5-4) 설치 [2–15](#page-23-4) 위치 [2–15](#page-23-5) 작동 표시등 [1–2](#page-5-5)

### 라

래치 드라이브 브래킷 [2–18](#page-26-0)

# 마

마우스 특수 기능 [1–5](#page-8-3) PS/2 연결단자 [1–3](#page-6-1) 마이크 연결단자 [1–2](#page-5-6)[, 1–3](#page-6-1) 메모리 설치 [2–5](#page-13-3) 소켓 위치 [2–6](#page-14-1) 제품 사양 [2–5](#page-13-4) 모니터 연결단자 [1–3](#page-6-1) 바

백업 파일 [2–15,](#page-23-6) [2–23](#page-31-0) 병렬 연결단자 [1–3](#page-6-1) 보안 잠금 장치 [C–1](#page-42-3)

부품 뒷면 패널 [1–3](#page-6-1) 앞면 패널 [1–2](#page-5-7) 분리 드라이브 [2–16](#page-24-1) 앞면 베젤 [2–4](#page-12-0) 컴퓨터 액세스 패널 [2–2](#page-10-1) 확장 카드 [2–10](#page-18-1) PCI Express 확장 카드 [2–13](#page-21-1) 사 설치 드라이브 [2–16](#page-24-1), [2–19](#page-27-1) 메모리 [2–5](#page-13-3) 확장 카드 [2–10,](#page-18-1) [2–12](#page-20-0) 소프트웨어 복원 [2–23](#page-31-1) 아 앞면 베젤 다시 부착 [2–25](#page-33-1) 분리 [2–4](#page-12-0) 앞면 패널 부품 [1–2](#page-5-8) 액세스 패널 다시 부착 [2–26](#page-34-0) 분리 [2–3](#page-11-0) 액세스 패널 잠금 해제 [C–1](#page-42-3) 오디오 연결단자 [1–3](#page-6-1) 운반 준비 [E–3](#page-48-1)

# 자

전원 버튼 [1–2](#page-5-9) 코드 [2–2,](#page-10-2) [2–27](#page-35-0) 코드 연결단자 [1–3](#page-6-1) 표시등 [1–2](#page-5-10)

일련 번호 위치 [1–5](#page-8-4)

전지 교체 [B–1](#page-38-2) 정전기 방전 [D–1](#page-44-5) 제품 사양 [A–1](#page-36-3) 직렬 연결단자 [1–3](#page-6-1) 카 컴퓨터 보안 잠금 장치 [C–1](#page-42-3) 운반 준비 [E–3](#page-48-1) 작동 지침 [E–1](#page-46-3) 제품 사양 [A–1](#page-36-3) 키보드 [1–4](#page-7-1) PS/2 포트 [1–3](#page-6-1) 하 하드 드라이브 구성 [2–24](#page-32-2) 복원 [2–23](#page-31-2) 연결단자 위치 [2–23](#page-31-3) 위치 [2–15](#page-23-7) 작동 표시등 [1–2](#page-5-12) SATA 설치 [2–15,](#page-23-4) [2–19](#page-27-1) 헤드폰 잭 [1–2](#page-5-13) 헤드폰 출력 라인 연결단자 [1–3](#page-6-1) 확장 슬롯 [2–11](#page-19-0) 확장 카드 PCI Express [2–13](#page-21-1) 확장 카드 설치 [2–10](#page-18-1) 확장 카드, 설치 [2–10](#page-18-2), [2–12](#page-20-0) **C** CD-R/RW 드라이브

설치 [2–15](#page-23-4) 위치 [2–15](#page-23-2) CD-ROM 드라이브 설치 [2–15](#page-23-4) 위치 [2–15](#page-23-2) **D** DDR-SDRAM [2–5](#page-13-5) DIMM [2–5](#page-13-6) DVD-R/RW 드라이브 설치 [2–15](#page-23-4)

#### 위치 [2–15](#page-23-2) DVD-ROM 드라이브 설치 [2–15](#page-23-4) 위치 [2–15](#page-23-2) DVI 모니터 연결단자 [1–3](#page-6-1)

# **P**

PCI 카드 [확장](#page-18-1) 카드 참조

# **R**

RAID 구성 [2–24](#page-32-1) RJ-45 연결단자 [1–3](#page-6-1) **S**

SATA 하드 [드라이브](#page-27-2) 참조

# **U**

USB [1–3](#page-6-1) USB 포트 [1–2](#page-5-11)